# **Tutorials**

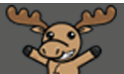

## Shuffling Questions in a Quiz – D2L Tutorial

This tutorial is for faculty who have previous experience using the Quizzes tool in D2L. For further information or assistance, go to our [Team Dynamix Support portal](https://camosun.teamdynamix.com/TDClient/67/Portal/Requests/ServiceCatalog?CategoryID=523) and click the appropriate Category to submit a ticket.

D

### Scenario

This tutorial will cover the steps involved with shuffling questions in a quiz. This is different from a Question Pool, which delivers a random selection of questions from a larger bank. Shuffling questions means that students will see the same number of questions, but each student will see them in a different order.

#### **Steps**

- 1. Go to the **Quizzes** tool in your course.
- 2. Edit an existing quiz, or click on the **New Quiz** button to create a new quiz.
- 3. On the **Properties** tab, under **Quiz Questions**, make sure you have added all the questions you want to appear in the quiz. Then select **Shuffle questions at the quiz level**.

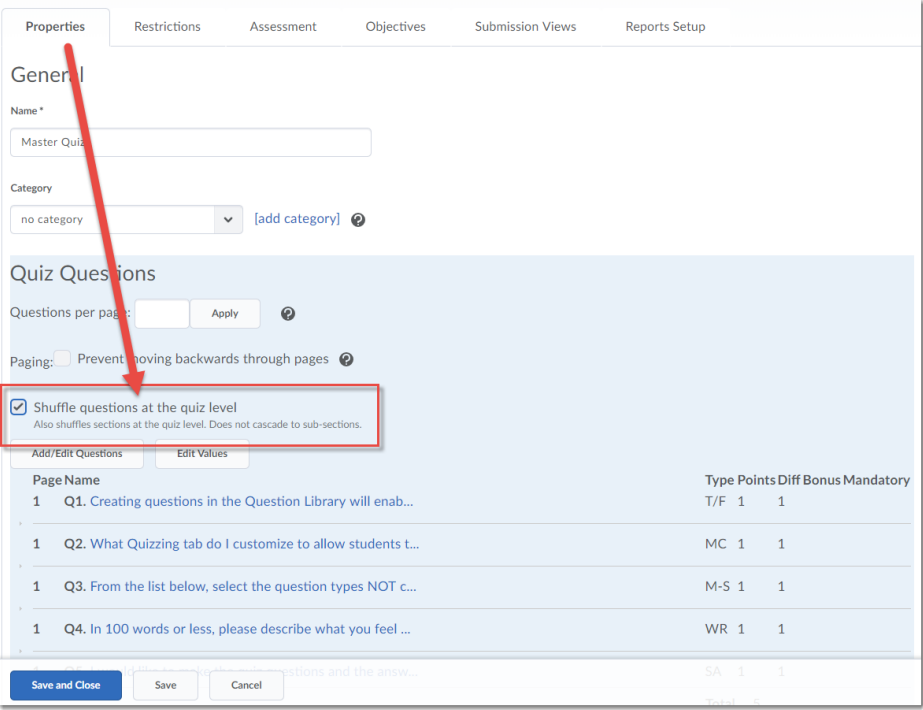

G This content is licensed under [a Creative Commons Attribution 4.0 International Licence.I](https://creativecommons.org/licenses/by/4.0/)cons by the [Noun](https://creativecommons.org/website-icons/) Project. 4. You will now see the "shuffle" symbol next to all the questions.

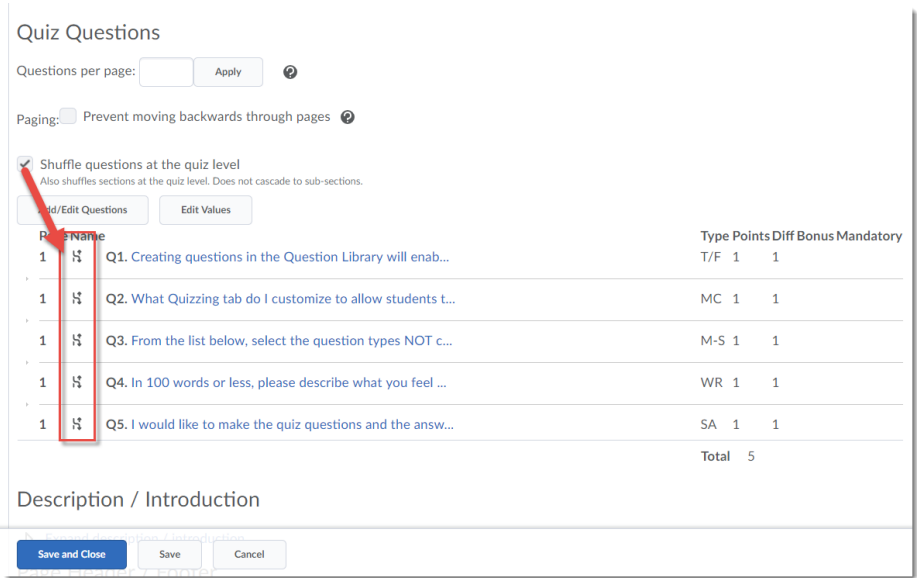

5. Finish editing your Quiz, and click **Save and Close**.

### Things to Remember

You can shuffle all the questions in a quiz, or add questions to sections (folders) and shuffle ONLY those questions. This means that you could have everyone start with the same question(s), then present a set of questions which would appear in a different order. You can also add a **Question Pool** section to a quiz containing shuffled questions. The sky's the limit! Just remember to preview your quiz before releasing it to make sure it is working the way you want it to.

The screen shot shows how you can set a new Section in a quiz to shuffle questions (go to **Add/Edit Questions**, click **New** → **Section**, then select. **Shuffle questions in this section**):

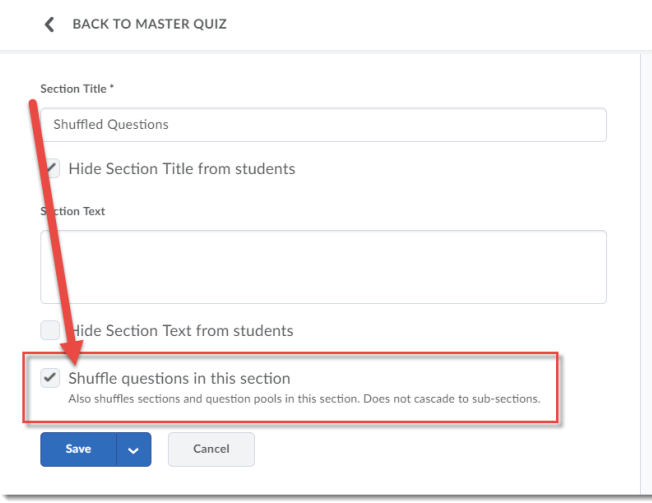

This content is licensed under [a Creative Commons Attribution 4.0 International Licence.I](https://creativecommons.org/licenses/by/4.0/)cons by the [Noun](https://creativecommons.org/website-icons/) Project.

Œ